### **COGNOS**<br>REPORTS **Quick Path – Running Daily Reports**

This quick path summarizes the major steps for running the daily reports in Cognos and the RTS POS. For more details and example reports, refer to the *TxDMV RTS Guide for Running Daily, Weekly, and Monthly RTS Activity Reports* on the RTS Refactoring Resources page on the TAC Hub available by clicking the  $\bullet$  icon on your desktop.

## **Running the Daily Cognos Reports**

- 1. Click **(Cognos Reports)** and log in.
- 2. Click **Finance**.
- 3. Click **External Funds Remittance Report.**
- 4. For **Prompts**:
	- **Select Start Date** = *Business day before yesterday*
	- **Select End Date** = *Same as above*
	- **Select Office** = *Your office*
	- **Select Funds Type** = **TITLE**
- 5. Click **Finish**.
- 6. Click  $\blacksquare$ .
- 7. Click **RTS Tray 2** (or Tray 1 if you have loaded paper).
- 8. Click **Print**.
- 9. Click  $\blacktriangle$  (to return to the last reports list)
- **10. Click <b>ED** Fee Type Funds Report.

### 11.For **Prompts**:

- **Select Start Date** = *Yesterday*
- **Select End Date** = *Yesterday again*
- **Select Office** = *Your office*
- **Select Fee Type** = **TITLE**
- 12.Click **Finish**.

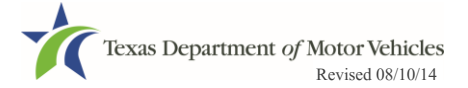

### **Quick Path – Running Daily Reports** COGNOS<br>REPORTS

13. Click  $\blacksquare$ 

12-15 <sup>1111</sup>

- 14.Click **RTS Tray 2** (or Tray 1 if you have loaded paper).
- 15.Click **Print**.
- 16.Click .
- 17. Click **Registration**.
- 18.Click **Special Plates Registration**.
- 19. Click  $\blacksquare$  County Special Plates Invoice Report.

### 20.For **Prompts**:

- **Transaction Start Date** = *Yesterday*
- **Transaction End Date** = *Yesterday*
- **Office** = *Your office*
- 21.Click **Finish**.
- 22. Click  $\blacksquare$
- 23.Click **RTS Tray 2** (or Tray 1 if you have loaded paper).
- 24.Click **Print**.
- 25. Click **A**
- 26.Click **Administrative**.
- **27. Click ▶ Voided Transactions Report.**

### 28.For **Prompts**:

- **Transaction Start Date** = *Yesterday*
- **Transaction End Date** = *Yesterday*
- **Office Type** = **COUNTY (Refresh Office button)**
- **Office** = *Your office*

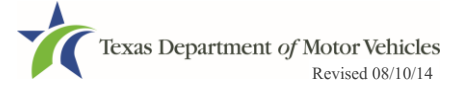

### COGNOS<br>REPORTS **Quick Path – Running Daily Reports** 12-15 1111

### 29.Click **Finish**.

- $30.$ Click  $\blacksquare$ .
- 31.Click **RTS Tray 2** (or Tray 1 if you have loaded paper).

32.Click **Print**.

33. Click **A**.

34.Click **Title**.

**35. Click <b>B** NMVITIS Inquiry Report.

### 36.For **Prompts**:

- **Select Start Date** = *Yesterday*
- **Select End Date** = *Yesterday*
- **Select Type** = **Error**
- **Select Salvage Indicator** = **Non-Salvage**
- **Select Office** = *Your office*

37.Click **Finish**.

38. Click  $\blacksquare$ .

39.Click **RTS Tray 2** (or Tray 1 if you have loaded paper).

40.Click **Print**.

# **Running the Daily POS Reports (Main Office)**

- 41. Click **RTS** and log in.
- 42.Click **Reports** > **Reprint Reports.**
- 43.Click **Enter**.

44.Click **Funds**.

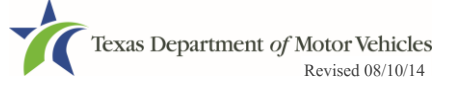

#### **Quick Path – Running Daily Reports** COGNOS<br>REPORTS 12-15 mm **RTS**

45.Click **Substation Batch Summary**.

46.Click **Enter**.

### **Running the Daily Substation Reports**

- 47.Click **Reports** > **Reprint Reports**.
- 48.Click **Funds**.
- 49.Click **Ctrl** +:
	- **•** Batch Inventory
	- **Title Package**
- 50.Click **Enter**.
- 51.Click **Funds**.
- 52.Click **Substation Summary Online**.
- 53.Click **Enter**.

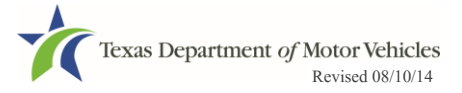